# **Registration**

How to register and access IHS subscription products

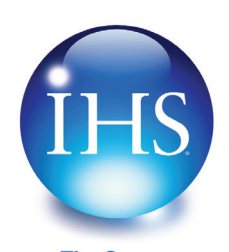

**The Source** for Critical Information and Insight<sup>®</sup>

## **Account Login**

On the **Account Login** screen, enter your company issued Login name and Password. This is the Login name and Password your company was given when an IHS subscription product was first purchased by your company.

*Note:* Users that log in through an automatic link from their desktop or an Intranet, bypass the Account Login screen and are presented with the User Login process.

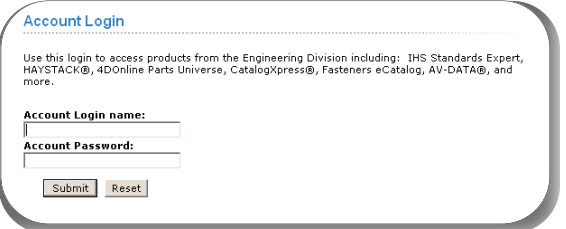

# **User Login**

The User Login screen displays if you have not registered yet, your cookie has been deleted, or your cookie is not present because you are logging in from a machine other than the one you initially used to register.

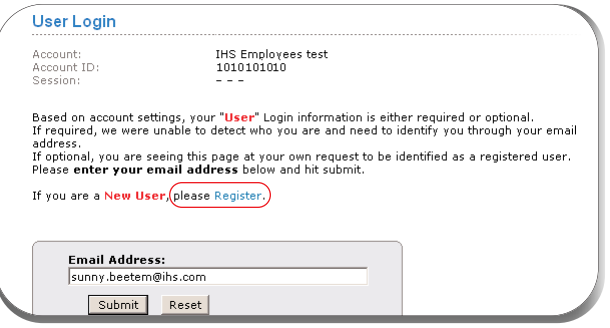

# **Not Registered**

If you **HAVE NOT** registered, click on the blue **Register** link to enter your profile information.

## **Registered**

If you **HAVE** registered, but your cookies have been deleted or you are logging in from a different machine, simply enter your **email address** and click **Submit**. The IHS ERC Main Menu displays and you can select a product to which you subscribe.

## **Incorrect Email Address**

If you enter your email address incorrectly on the **User Login** screen, you are prompted to contact IHS Customer Support. This can also mean that you have never registered and your email address is not found in the IHS system. If you have note registered, please click on the blue register link to register as a new user.

## **New Registration**

If you clicked on the **Register** link on the *User Login* screen, you are prompted to create a User Profile on the **User Registration** screen. You only have to enter this information once. Once you have submitted your information, a cookie is created. This allows the system to recognize and register you when you login to keep track of your information for you, such as lists and purchases.

#### *Important Notes:*

- (1) To store your profile information, you must have cookies enabled on your system.
- (2) IHS does not sell or rent online user information to other companies and you will not receive unwanted spam as a result of completing this registration form.

On the User **Registration** screen, simply enter your First Name, Last Name, Email Address, and a Password. Re-enter the password, and then click **Submit**.

## **New Registration (continued)**

If you would like to receive **product update and support information notifications** or **information about other IHS products and services**, simply click in the check box and further information will be sent to you.

# **Already Registered?**

If you have already registered, click on the **>>Already registered? Log in ...** link on the User Registration page, enter your email address on the *User Login* page, and then click **Submit**.

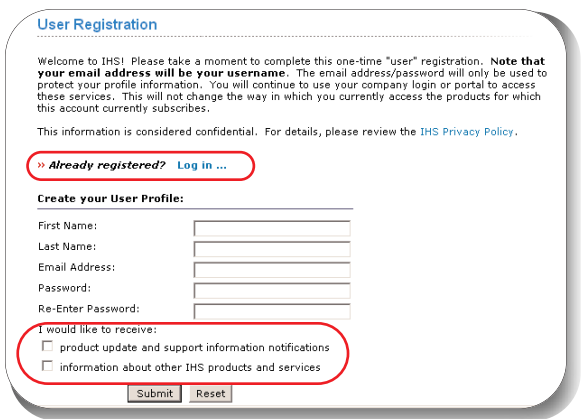

## **Main Menu**

Once you have successfully logged into the IHS product offerings, you may select a product such as IHS Standards Expert from the Main Menu or you may directly enter a preselected IHS product, bypassing the Main Menu. Products to which you do not subscribe are listed in the right-hand column. If you are interested in more information on these products, visit us at www.ihs.com or contact your IHS Sales Representative.

When you are finished using one of your IHS subscription products, you can log out or you can click on the **Main Menu** link in the application to return to the product list menu and select another product to which you subscribe.

# **Login as a Different User**

If you are sharing a machine or Account Login and want to login as a different user, click on the **Login as a different user** link on the Main Menu screen.

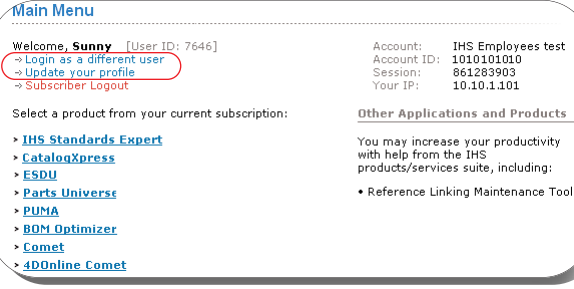

## **Change Your Password**

If you would like to change your unique user password:

- 1. Click on the **Update your profile** link on the Main Menu screen, enter your **current password**, and then click **Submit**.
- 2. On the *User Registration* screen, enter your new password, re-enter it, and then click **Submit**.

*Important Note:* Even though you are able to update both your Username and your Password, the system will continue to use your email address as your Username. It is not necessary to click on the **Click to use Email as Username** link.

# **Register from IHS Standards Expert**

If you reach the IHS Standards Expert application and you have not registered, you have the opportunity to do so by clicking on the **Register** link on the **Search** tab, and then following the procedures outlined in the *New Registration* section of this Tip Sheet.

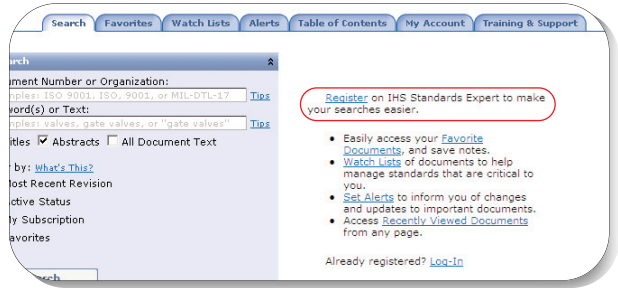

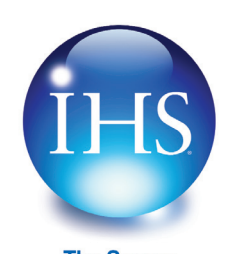

**The Source** for Critical Information and Insight<sup>®</sup> For More Information on IHS:<br>Worldwide: +1 303 397 2 +1 303 397 2896 (USA/Canada) U.S.: 800 716 3447 Web: www.ihs.com